# **COMO SOLICITAR INCLUSÃO DE NOVO TÍTULO PROFISSIONAL.**

### **Portal de Serviços do Crea-MS**

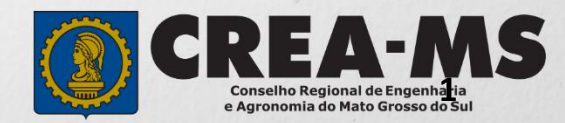

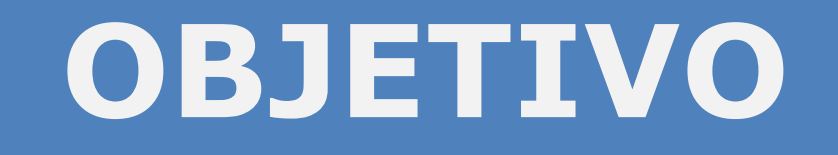

#### Apresentar os procedimentos para solicitação de Inclusão de Novo Título Profissional pelo Portal de Serviços do Crea-MS.

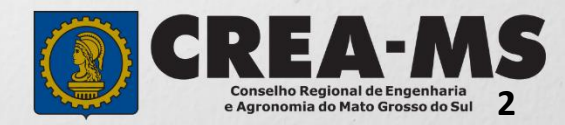

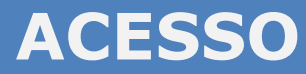

Acesse através do endereço

**<https://ecrea.creams.org.br/>**

**O Portal de Serviços DO Crea-MS** 

#### **Senha**

Informe seu CPF e senha. Clique em Entrar

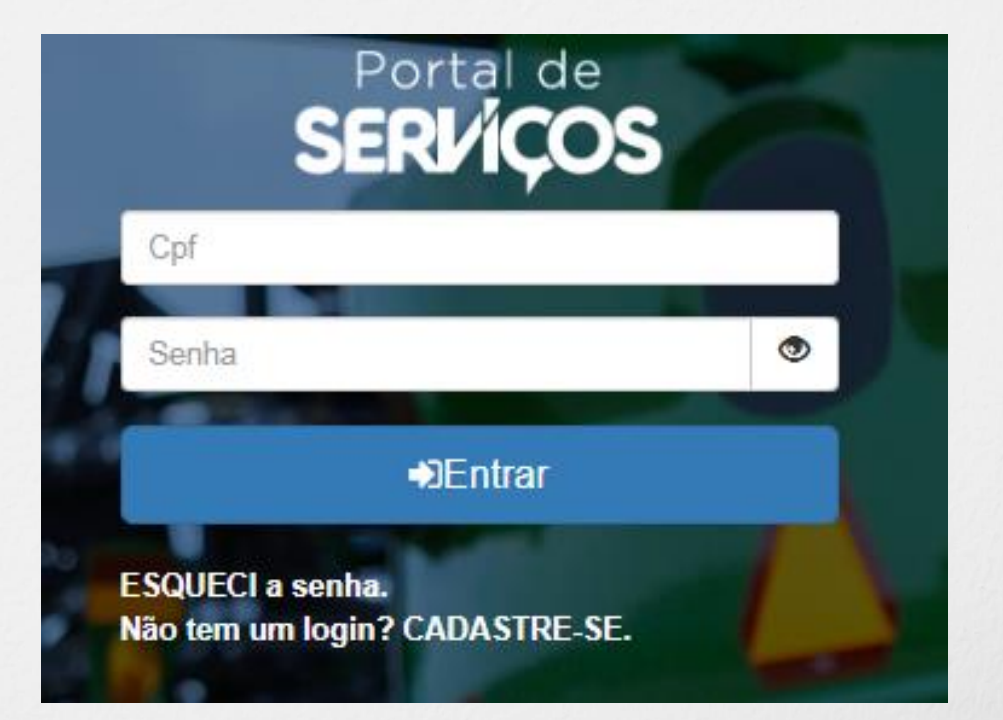

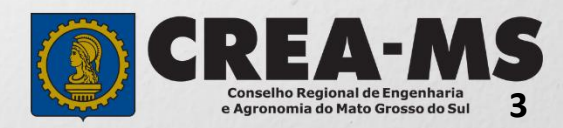

### **PERFIL DE ACESSO**

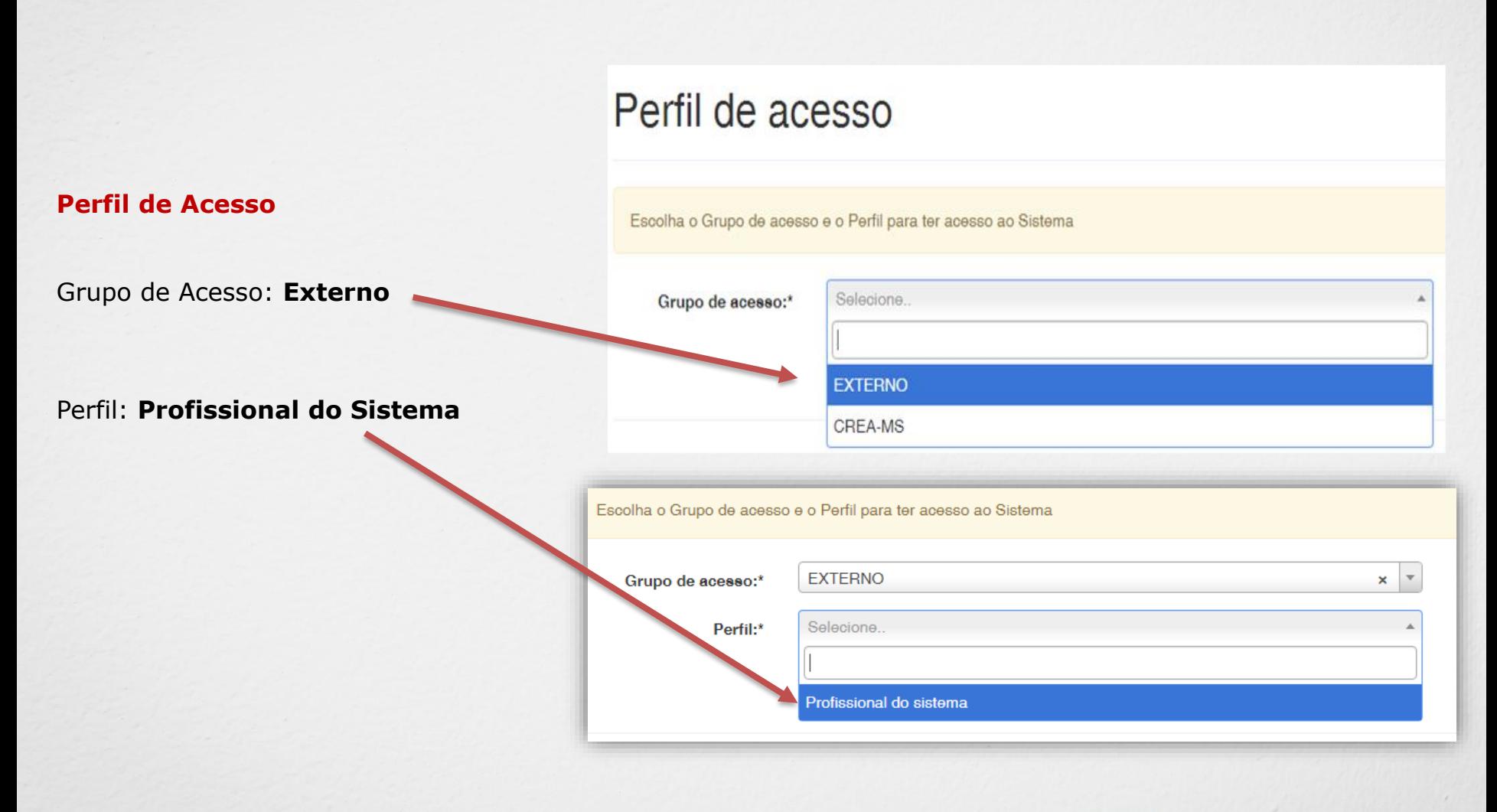

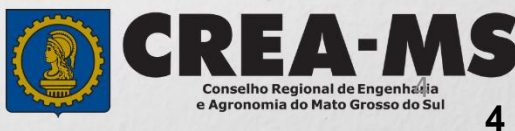

## **SOLICITAÇÃO**

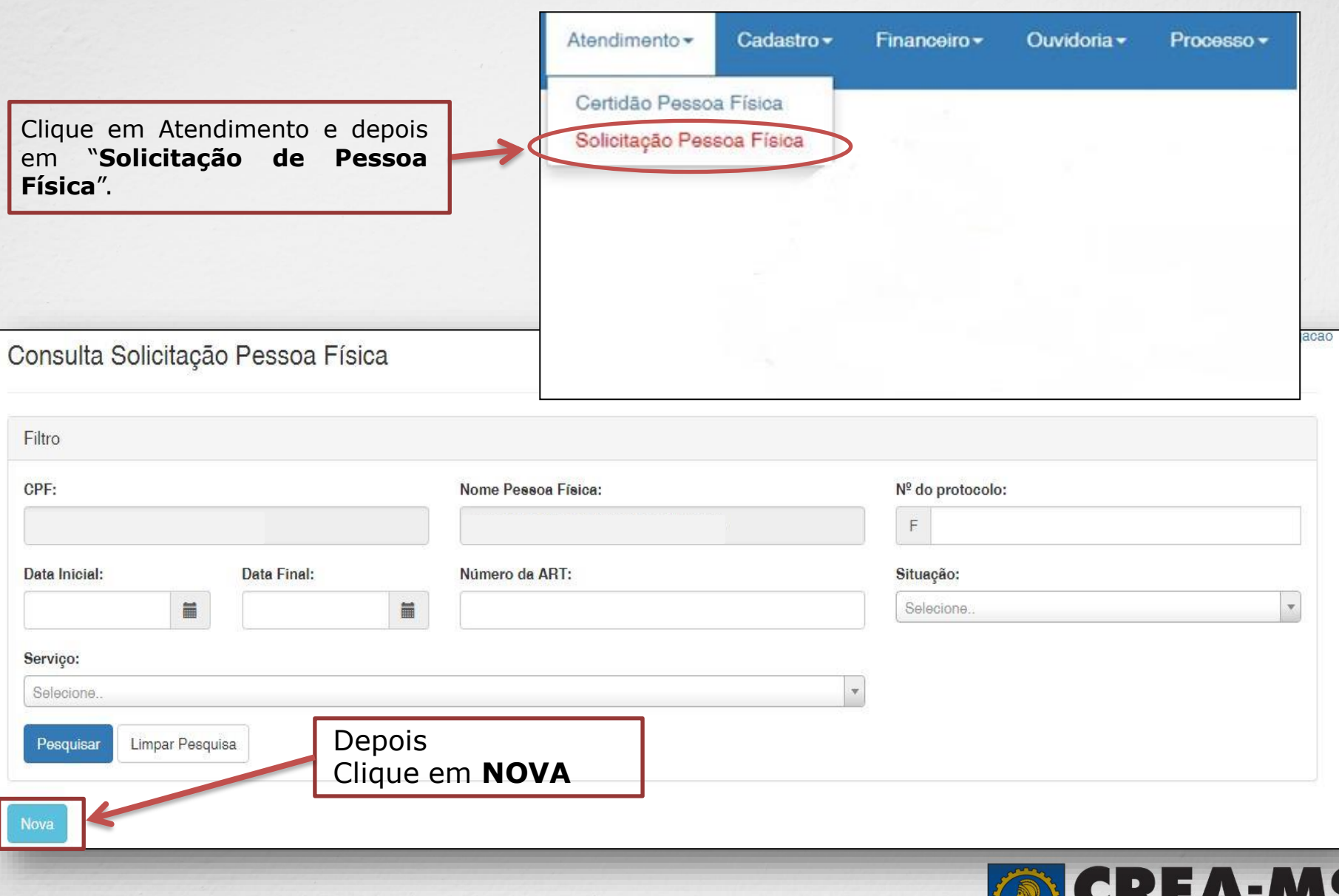

**Conselho Regional de Engenharia<br>e Agronomia do Mato Grosso do Sul 5**

### **SOLICITAÇÃO**

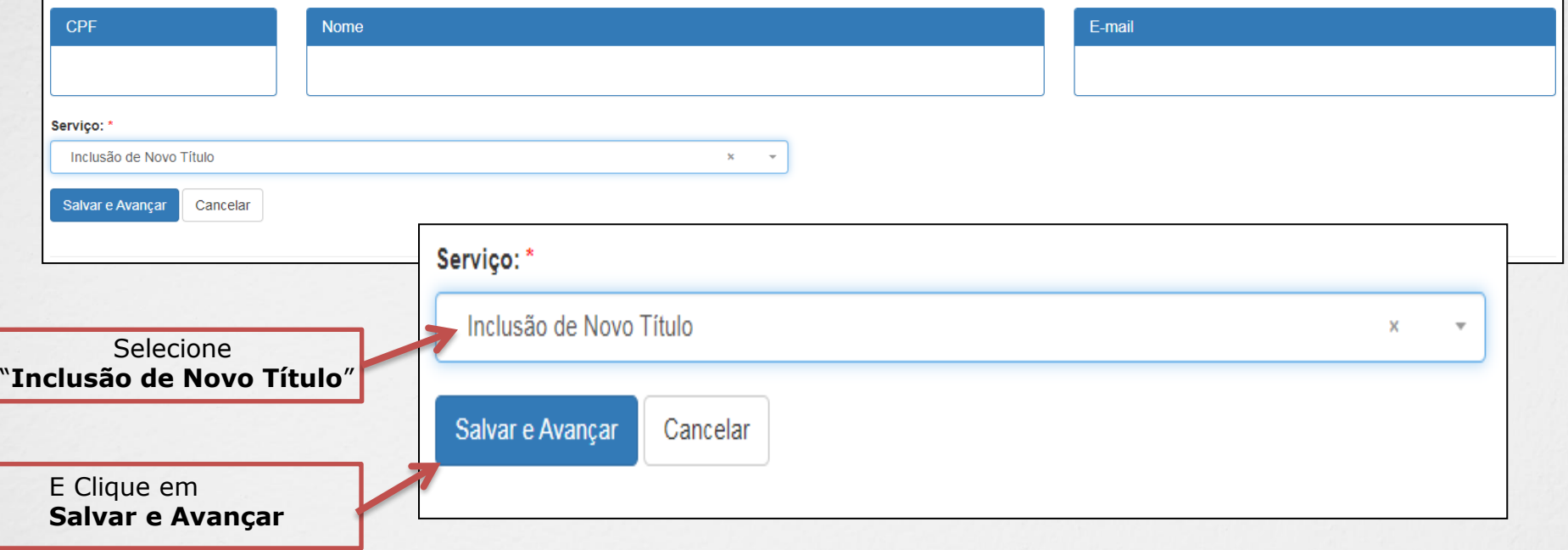

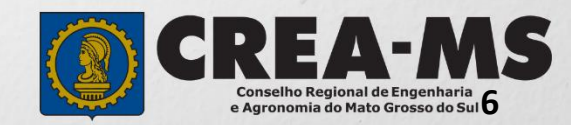

#### **Cadastro de Títulos**

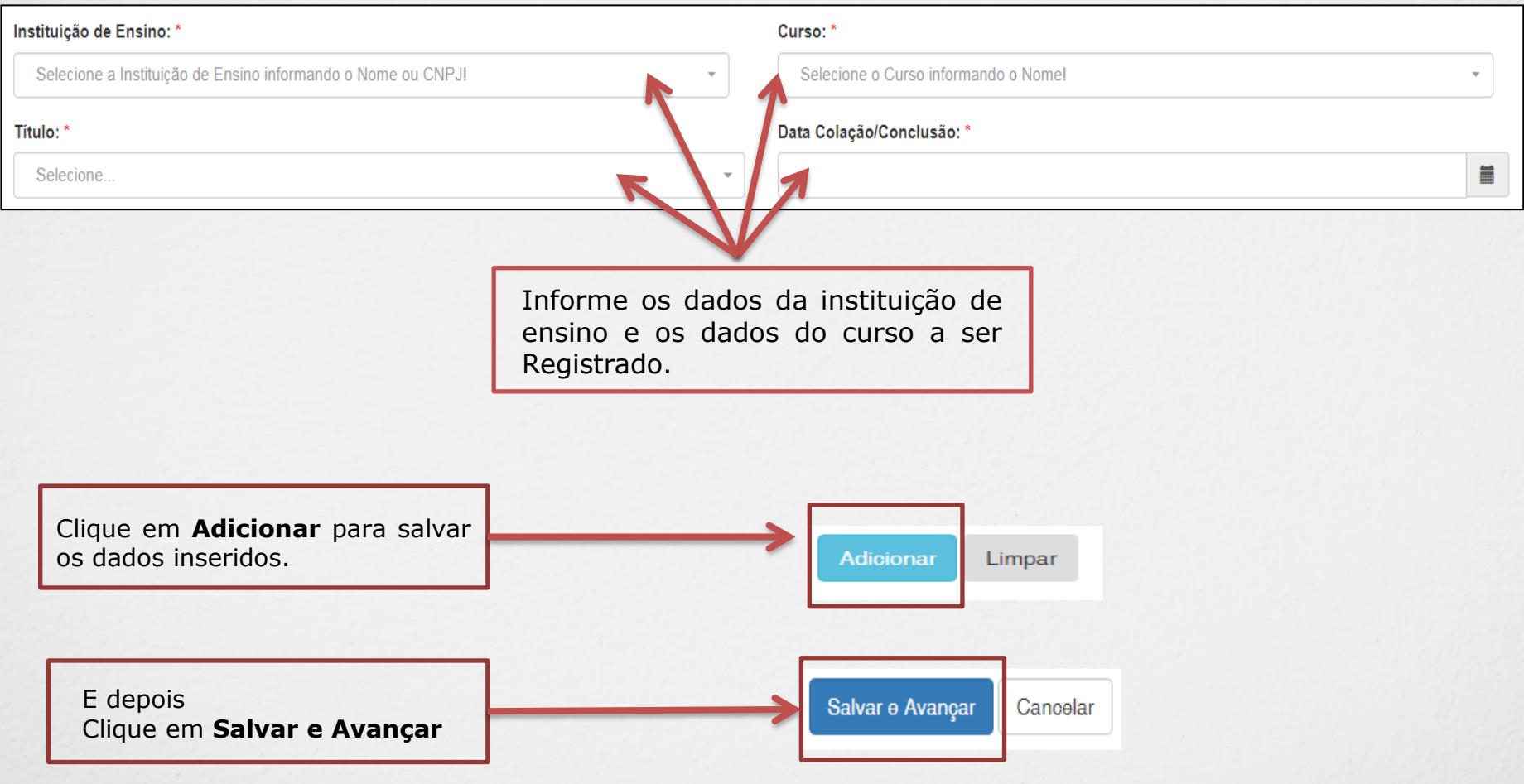

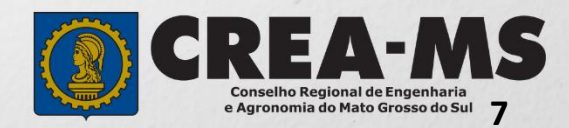

#### **Solicitação de Serviços de Pessoa Física > Anexos**

#### **Os documentos solicitados são:**

- ✓ Diploma / Certificado
- ✓ Histórico escolar
- ✓ Comprovante de residência

Clique no botão **Procurar**

computador

Selecione a **imagem** ou **pdf** no seu

✓ Pagamento da taxa de Carteira

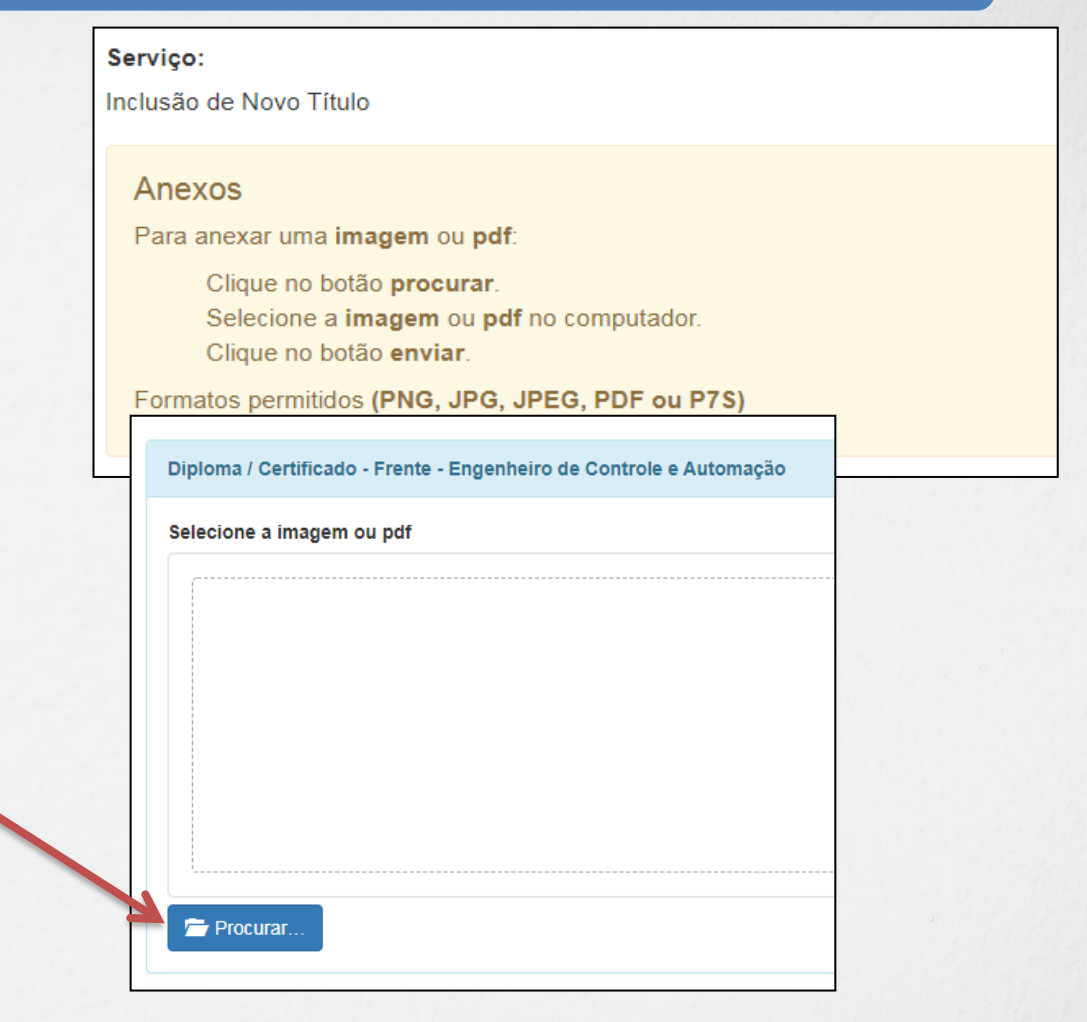

Salvar e Avançar Depois Clique em "**Salvar e Avançar**". Cancelar

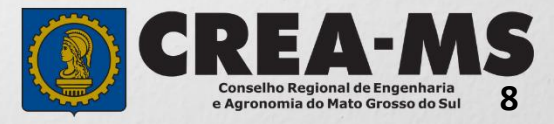

#### **Solicitação de Serviços de Pessoa Física > Finalizar**

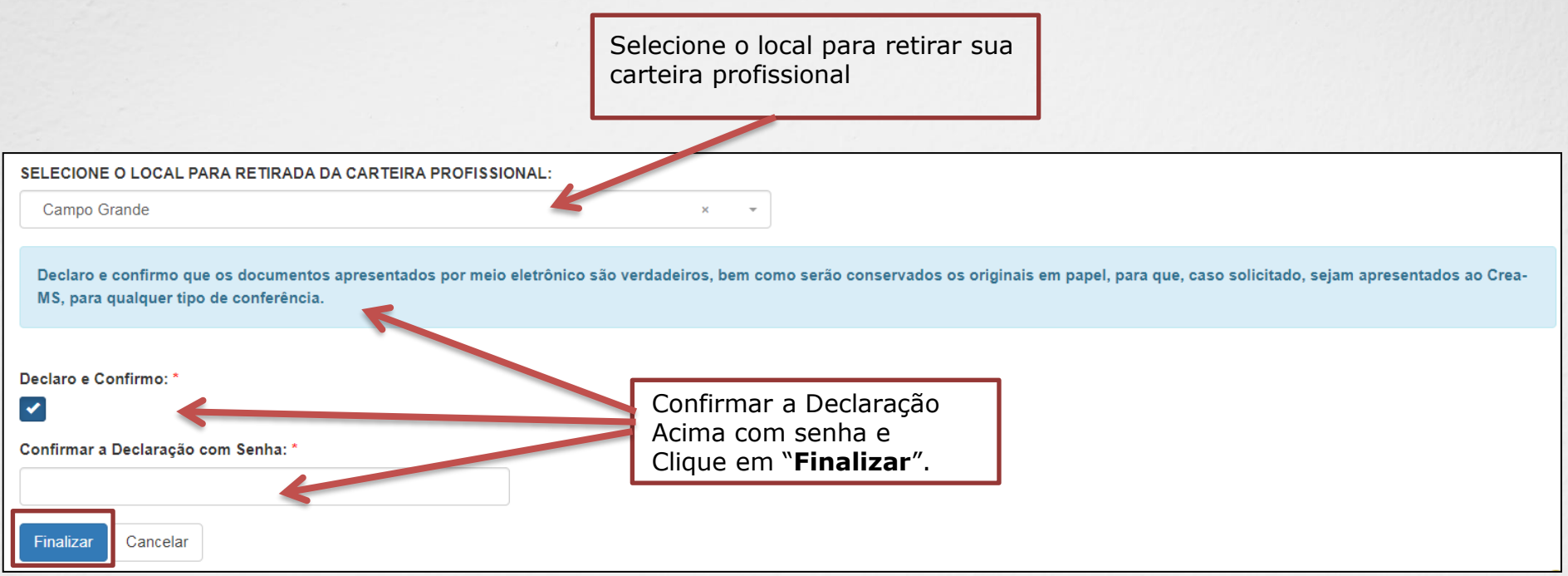

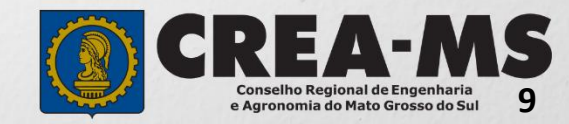

#### **Solicitação de Serviços de Pessoa Física > Visualizar**

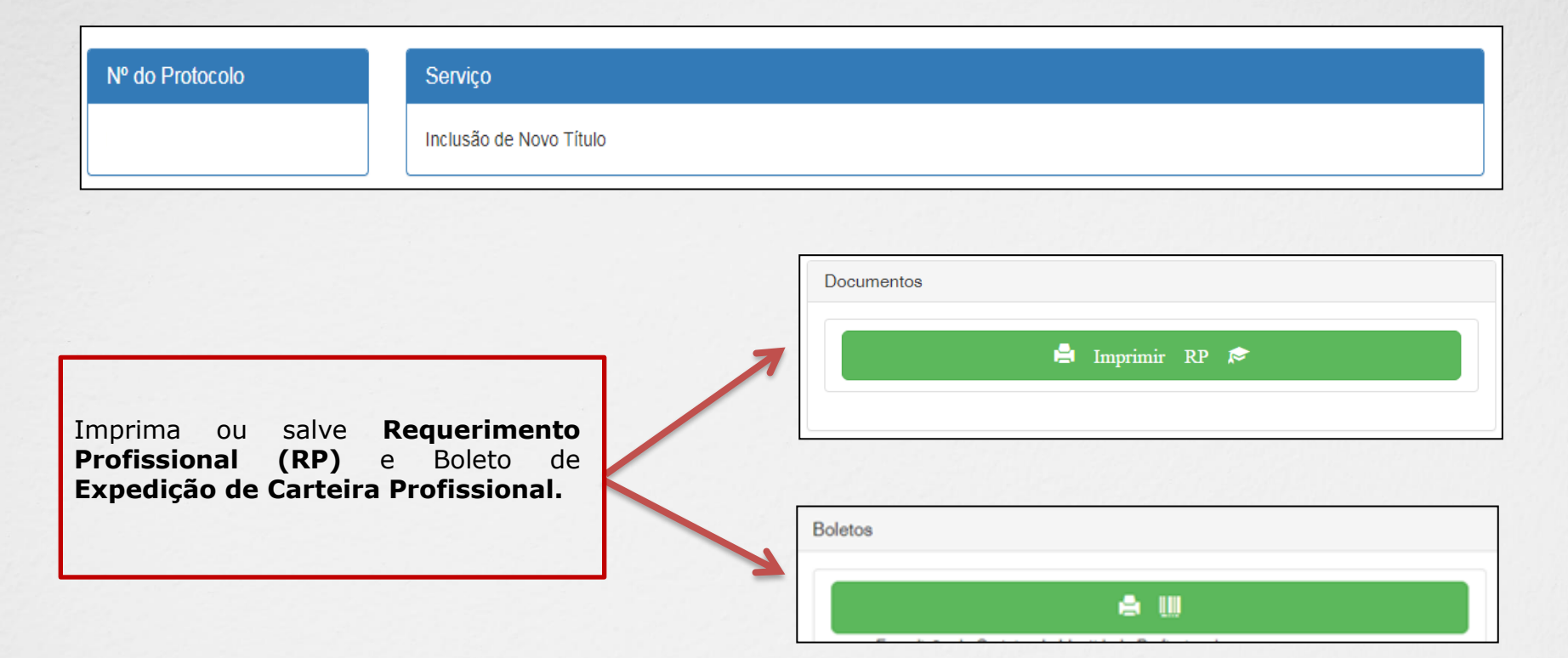

\*\*Não precisa apresentar os documentos originais junto ao Crea-MS, os nossos serviços são 100% on line.

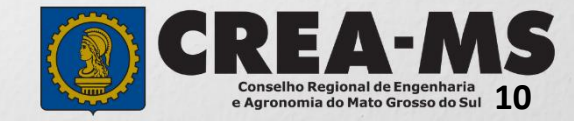

### **CANAIS DE ATENDIMENTO:**

0800 368 1000 - Opção 1 Chat (www.creams.org.br) WhatsApp 67 3368-1000 atendimento@creams.org.br

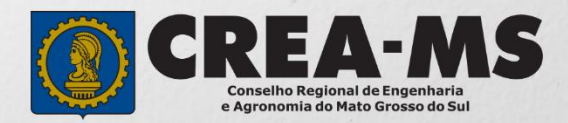